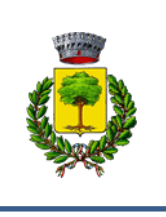

# COMUNE DI CARPANETO P.NO

GUIDA PER L'UTILIZZO DEL PORTALE SIMEAL E LA REGISTRAZIONE, ISCRIZIONE E PAGAMENTO DEI SERVIZI TRASPORTO SCOLASTICO E INGRESSI ANTICIPATI

Le iscrizioni ai servizi di trasporto scolastico e ingressi anticipati potranno essere effettuate esclusivamente attraverso l'applicativo on-line e con credenziali SPID.

La presente guida vuole facilitare i genitori nell'uso del nuovo portale telematico: vi preghiamo pertanto di leggerla con attenzione.

### *NOTIZIE PRELIMINARI:*

**Si ricorda che la registrazione sul Portale DEVE essere fatta dal genitore che effettuerà i pagamenti del servizio e la detrazione dalla dichiarazione dei redditi.** 

Per poter effettuare la registrazione è necessario essere in possesso di un numero di **telefono cellulare, indirizzo e-mail** e **credenziali SPID.**

L'applicazione è ottimizzata per **Chrome**.

### FASE 1: REGISTRAZIONE UTENTE

Per accedere al portale è necessario avere lo SPID che si può richiedere presso uno dei **tanti soggetti autorizzati** reperibili sul sito di AGID, al link <https://www.spid.gov.it/richiedi-spid>

### (**fig. 1A**).

Tra i soggetti è possibile scegliere **Lepida spa**, azienda partecipata dalla Regione e dai Comuni dell'Emilia Romagna che permette di effettuare la fase finale di riconoscimento anche presso gli sportelli del Comune di Carpaneto P.no.

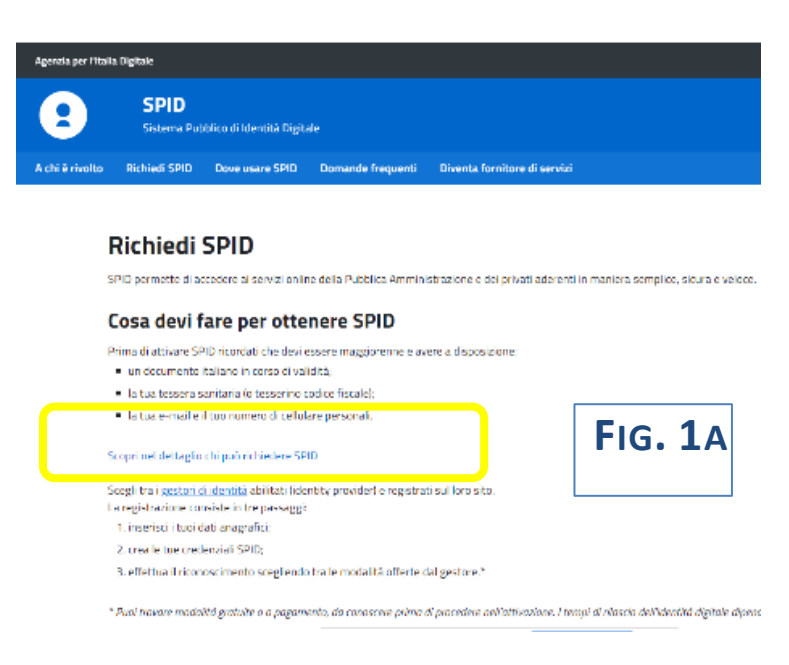

### Portale LEPIDA <https://id.lepida.it/lepidaid/registra?0>(**fig. 1B**)

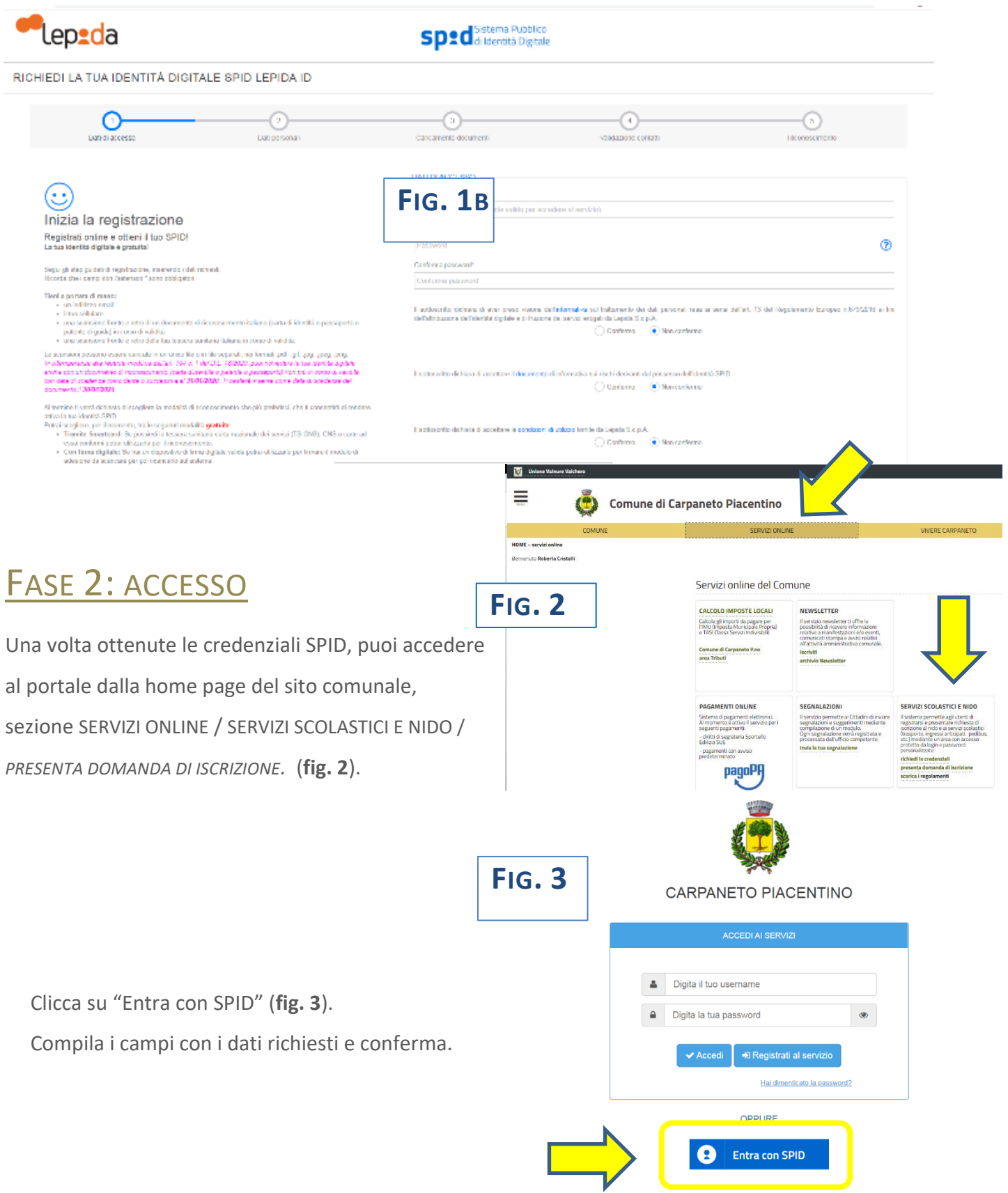

Ora siete nel Portale SiMeal e vedete la schermata di **fig.4.**

### LA PIATTAFORMA METTE A VOSTRA DISPOSIZIONE LE SEGUENTI FUNZIONI:

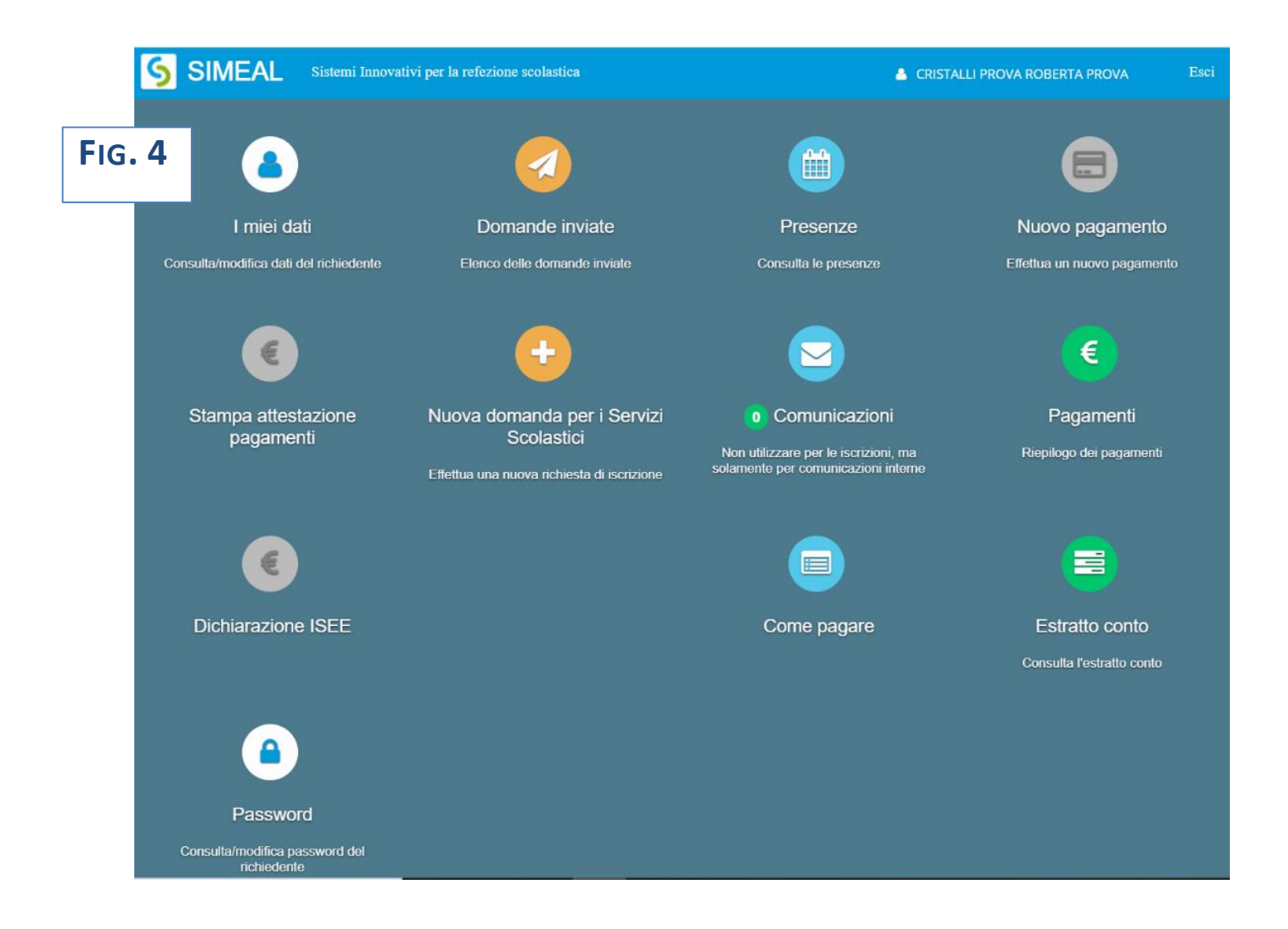

I MIEI DATI: per consultare i dati inseriti in fase di registrazione e/o per modificare i riferimenti forniti

DOMANDE INVIATE: per consultare la/le propria/e domanda/e

### PRESENZE: **al momento NON UTILIZZATO**

NUOVO PAGAMENTO: per eseguire un nuovo pagamento occorre utilizzare il canale **Pago PA.**  Per maggiori dettagli vedi le istruzioni all'apposito paragrafo.

STAMPA ATTESTAZIONE PAGAMENTI: per stampare direttamente dal portale l'attestazione dei pagamenti effettuati. Accessibile solo dopo aver presentato una domanda di iscrizione.

NUOVA DOMANDA: per effettuare una nuova richiesta di iscrizione. Per maggiori dettagli vedi le istruzioni all'apposito paragrafo.

COMUNICAZIONI: in questa sezione l'utente può scrivere testi e allegare documenti.

Qualora l'ufficio comunale vi dovesse rispondere tramite lo stesso canale, riceverete automaticamente un avviso dal sistema sulla e-mail da voi indicata al momento della registrazione. Accedendo al portale, in corrispondenza del pulsante "COMUNICAZIONI" è sempre visualizzato il numero di comunicazioni ancora da leggere. (**Fig. 5)**

![](_page_3_Picture_4.jpeg)

PAGAMENTI: riepilogo dei pagamenti effettuati dall'utente.

DICHIARAZIONE ISEE: sezione in cui allegare la dichiarazione ISEE utile all'applicazione delle riduzioni tariffarie, nei casi previsti.

COME PAGARE: la sezione fornisce le informazioni relative alle modalità di pagamento disponibili.

ESTRATTO CONTO: per consultare la propria situazione contabile rispetto ai servizi scolastici

PASSWORD: per consultare/variare la propria password

### FASE 3: ISCRIZIONE AI SERVIZI SCOLASTICI

![](_page_4_Picture_1.jpeg)

Per inserire una nuova domanda cliccare sull'apposito comando della home page.

Il portale aprirà una maschera in cui sono presenti tutti i servizi per cui è possibile chiedere l'iscrizione.

#### **Fig. 6**

![](_page_4_Picture_95.jpeg)

Cliccare sul comando "NUOVA DOMANDA" sulla riga del servizio richiesto. **Fig. 6**

Il portale aprirà una nuova schermata, la prima di sette, relativa ai **DATI di chi PRESENTA la DOMANDA** (uno dei genitori).

Compilarla con i dati richiesti e al termine cliccare su "SALVA E CONTINUA". **Fig. 7**

NB il sistema proporrà già alcuni dati forniti dall'utente in sede di registrazione al portale.

NB I dati obbligatori sono indicati dall'asterisco (\*).

![](_page_4_Picture_96.jpeg)

Il portale aprirà una nuova schermata, la seconda di sette, relativa ai **DATI dell'ALUNNO**. Compilarla con i dati richiesti e al termine cliccare su "SALVA E CONTINUA". **Fig. 8** NB I dati obbligatori sono indicati dall'asterisco (\*).

NB il sistema consente di navigare tra le schede tramite i comandi "INDIETRO" e "AVANTI".

![](_page_5_Picture_58.jpeg)

#### **FOCUS – Interrompere e riprendere la compilazione di una domanda**

La compilazione della domanda può essere interrotta in ogni momento e ripresa dalla sezione "NUOVA RICHIESTA" come mostrato in **figura 9. FIG. 9**

![](_page_5_Picture_59.jpeg)

 $\overline{ }$ 

Il portale aprirà una nuova schermata, la terza di sette, relativa ai DATI SPECIFICI del SERVIZIO richiesto.

Compilarla con i dati richiesti e al termine cliccare su "SALVA E CONTINUA". **Fig. 10**

NB In caso di più figli la famiglia dovrà inserire 1 domanda per ciascuno di essi.

NB Il portale presenta campi diversi a seconda delle opzioni scelte (ad esempio se dico che l'alunno è certificato per la Legge 104/94, il sistema mi chiederà di allegare il relativo verbale. In caso contrario il campo non apparirà).

![](_page_6_Picture_98.jpeg)

Il portale aprirà una nuova schermata, la quarta di sette, relativa alle **DICHIARAZIONI da rendere.** Per poter completare la domanda, l'utente deve **obbligatoriamente** indicare **"SI"** per tutte le **dichiarazioni**. Fa eccezione la contestuale "*Richiesta di iscrizione alla Newsletter del Comune"* che invece è del tutto **facoltativa**.

Scegliere le opzioni e al termine cliccare su "SALVA E CONTINUA". **Fig. 11**

NB la *Newsletter del Comune* è una mail in cui il Comune riepiloga le principali notizie pubblicate sul proprio sito. È inviata ogni 2 settimane. La cancellazione dal servizio Newsletter è sempre possibile tramite un semplice *clic* sull'apposito comando riportato in calce alla Newsletter stessa.

![](_page_6_Picture_99.jpeg)

Il portale aprirà una nuova schermata, la quinta di sette, relativa ai **DOCUMENTI da allegare**. Dopo aver allegato i relativi file cliccare su "SALVA E CONTINUA". **Fig. 12** NB sono ammessi esclusivamente documenti nei formati: **pdf, jpg, jpeg e p7m** (con firma digitale).

![](_page_7_Figure_1.jpeg)

Il portale aprirà una nuova schermata, la sesta di sette, che riepiloga le diverse sezioni prima dell'**INVIO della RICHIESTA.**

Il riepilogo segnala se tutte le sezioni sono complete. È possibile inserire una nota libera nell'apposito campo. **Fig. 13**

![](_page_7_Picture_110.jpeg)

Il portale permette di:

- **INVIARE la RICHIESTA**
- **STAMPARE la RICHIESTA** (o salvarla come file)

Una volta inviata la richiesta, questa non può più essere modificata: se non inviata rimane salvata come bozza.

### FASE 4: PAGAMENTO QUOTE RELATIVE AI SERVIZI SCOLASTICI

Il pagamento può essere eseguito:

- **on line** tramite il portale SIMEAL;
- presentandosi con la stampa della lettera di pagamento presso:
	- a) gli sportelli bancari aderenti al circuito PagoPA, presentando la lettera o il QR Code;
	- b) le tabaccherie;
	- c) gli sportelli postali.

In questa sezione, alla scadenza di ciascuna rata dei servizi scolastici, il genitore troverà direttamente una riga per ciascuna quota da pagare. **(Fig. 14)**

**NB: nel caso in cui non fosse visibile la riga del pagamento, si prega di contattare gli uffici comunali** ai recapiti indicati a fondo all'informativa.

![](_page_8_Picture_111.jpeg)

#### **COME EFFETTUARE IL PAGAMENTO: (Fig. 15)**

Per effettuare il pagamento direttamente on-line occorre cliccare sul pulsante "**PAGA**" e seguire le successive istruzioni. **(Fig. 15 – freccia )**

![](_page_8_Picture_112.jpeg)

Per effettuare il pagamento presso banche/tabaccherie/uffici postali, stampare la "lettera di pagamento" (IUV) che occorre presentare allo sportello tramite il pulsante "**STAMPA**". **(Fig. 15 – freccia )**

**La "lettera di pagamento" (IUV)** da presentare per il pagamento allo sportello avrà il formato di **Fig. 16:**

![](_page_9_Picture_2.jpeg)

# **FIG. 16**

## CONTATTI:

Per ulteriori informazioni rivolgersi all'Ufficio Pubblica Istruzione:

- **Marina Carini: tel. 0523 853709 – mail: [pubblica-istruzione@comune.carpaneto.pc.it](mailto:pubblica-istruzione@comune.carpaneto.pc.it)** - **Ivana Galluzzo: tel. 0523 853733 – mail: [cultura@comune.carpaneto.pc.it](mailto:cultura@comune.carpaneto.pc.it)**

lunedì, martedì, giovedì e venerdì dalle **9.30** alle **11.30**

mercoledì dalle **9.00** alle **12.30** – sabato dalle **9.00** alle **11.00**